## **1.** 設定前的準備(重要)

# **AI-Box1** 快速安裝手冊 www.MyLumens.com

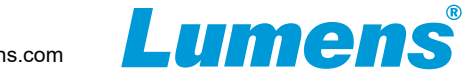

HDMI 線材 RJ45 線材 USB 線材 (Type A-Type C)

### 1.2 麥克風裝置

1.1 設備準備

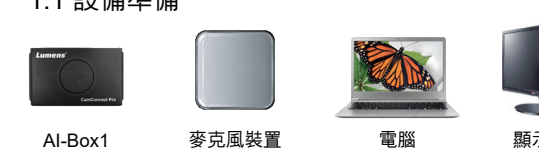

電腦 滑鼠/鍵盤 路由器 / PoE 交換器

### 1.3 PTZ 攝影機(最多可同時進行4台連線)

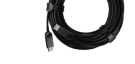

安裝AI-Box1前, 建議先執行下列攝影機設定, 以取得最佳的使用體驗 若欲使用IP連線,請確認攝像機與AI-Box1位於同一網段

■ 韌體更新

確認使用麥克風裝置為AI-Box1所支援的廠牌型號, 支援型號請參考Lumens產品網頁

請確認攝影機韌體已更新至最新版本,韌體請至Lumens官網 檔案下載頁面下載

### ■ 解析度/ 每秒張數設定

確認攝影機解析度與AI-Box1設定相同

AI-Box1預設為1080p 60fps (AI-Box1 輸出設定參考 4.開始設定AI-Box1)

※ 若AI-Box1輸出1080p / 60,攝影機解析度/FPS需設定為1080p / 60(59.94)

**Control & Status Resolution :** 1920\*1080  $\vee$  **FPS :** 

### ■ 凍結畫面設定

建議開啟[凍結畫面]功能,以獲得最佳的攝影機切換效果

4.3.1 開啟 Setting Mode 設定模式下,麥可風可接收訊號,但不會觸發攝影機至預置位

※參考產品連接圖, 將鍵盤/滑鼠連接至AI-Box1, 將AI-Box1 HDMI Out連接至顯示器 ※請至右上角資訊●頁面,確認AI-Box1韌體已更新至最新版本

- OSD 選單:**[System]** > **[Motionless Preset]** > **[On]**
- 網頁:依網頁版本不同,設定有以下兩種路徑 **[Setting]** > **[Camera]** > **[Pan Tilt Zoom]** > **[Motionless Preset]** > **[On] [Live View]** > **[Camera Setting ]** > **[PTZ]** > **[Motionless Preset]** > **[On]**

# **2.** 系統連接

※使用者亦可登入AI-Box1網頁操作設定(IP位於CamConnect Processor標題列), 網 頁操作設定請參考AI-Box1使用手冊

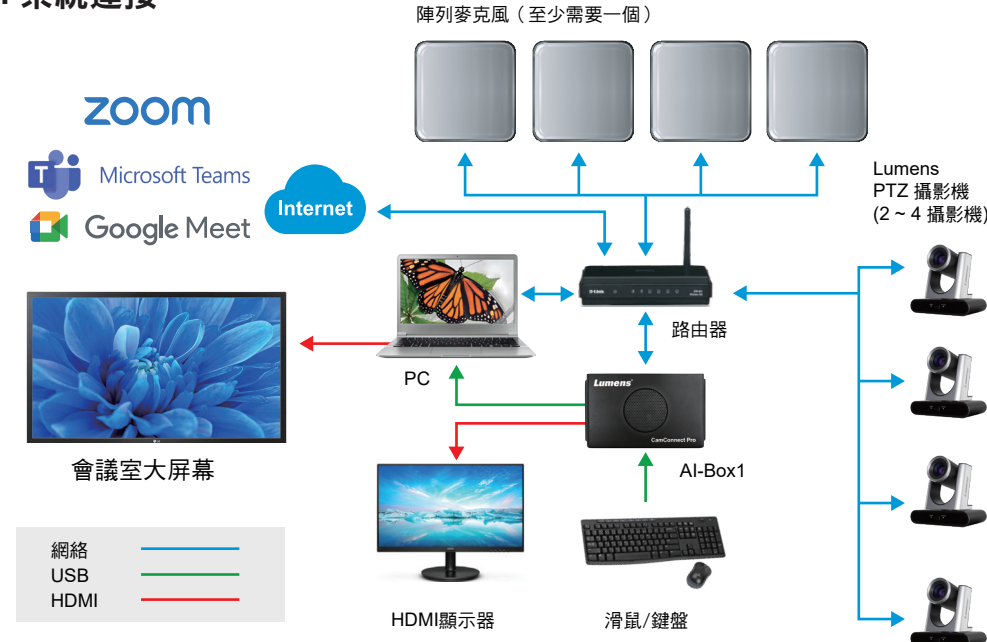

4.3.2 攝影機連線後,麥克風開始偵測聲音位置,偵測方位前方顯示綠燈 **Tip:** 方位角度可依實際場景需求修改

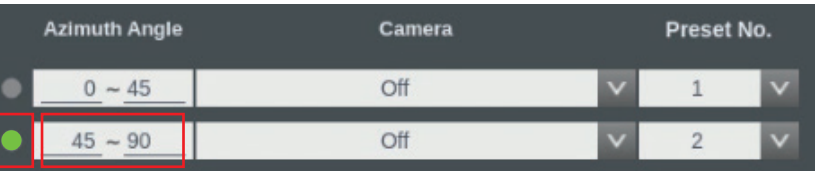

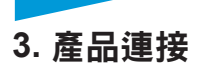

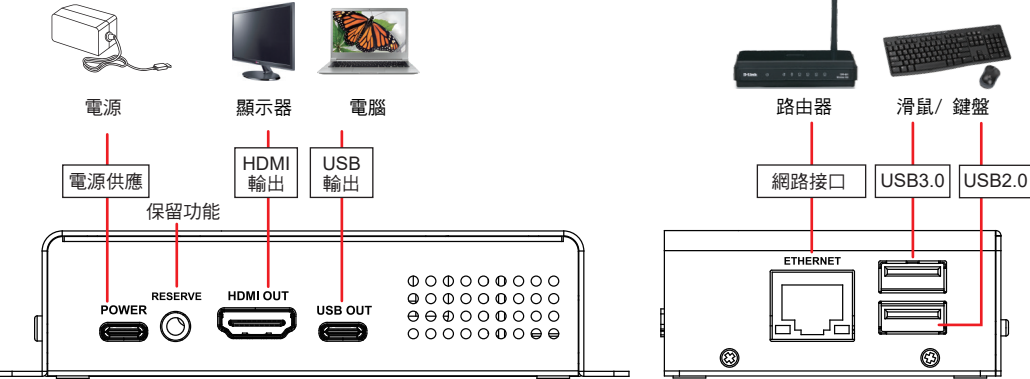

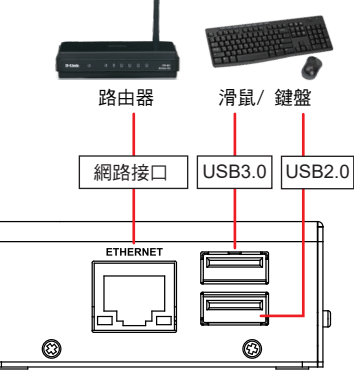

### 4.2 攝影機連線 (僅支援Lumens攝影機))

- 解析度/ FPS設定,需與攝影機輸出設定相同(攝影機設定參考 <u>1.設定前的準備 )</u>
- ■點擊搜尋 (2),顯示區網內攝影機及連接之USB攝影機
- ■點擊 **[Connect] 與攝影機連線(連線狀態顯示藍底)**

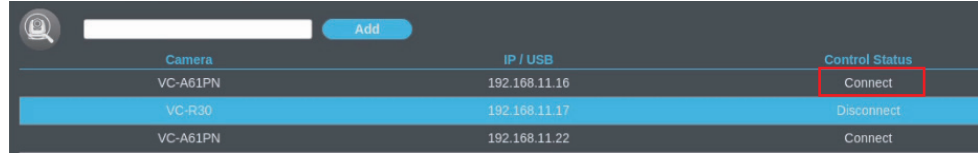

### 4.3 攝影機預置位設定

### 4.3.3 確認聲音位置後,點擊 **[PTZ Control]** 開啟視窗調整攝影機預置位(亦可使用遙控器操作)

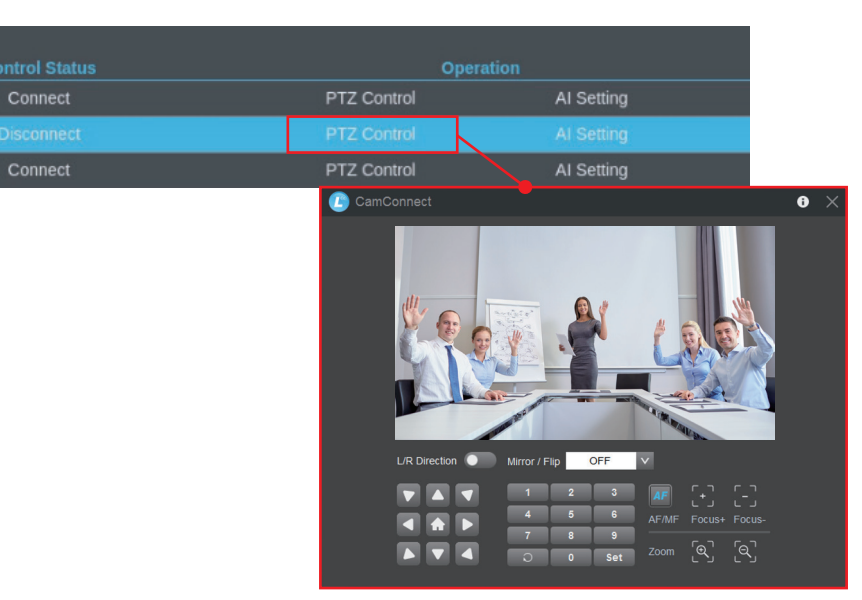

### 4.1 麥克風裝置設定

- Device Numbers: 選擇麥克風裝置數量 (可支援不同型號麥克風裝置混用)
- Devices: 選擇麥克風裝置
- Device IP: 輸入麥克風IP 位址(需連接鍵盤輸入)
- Port: 依據連接設備顯示,僅Nureva可自訂輸入PORT
- Connect: 啟用連結, 即可觸發麥克風偵測聲音位置
- Advanced: 進階功能,可進行收音遲滯、回Home 時間及Home位置等設定

### **4.** 開始設定**AI-Box1**

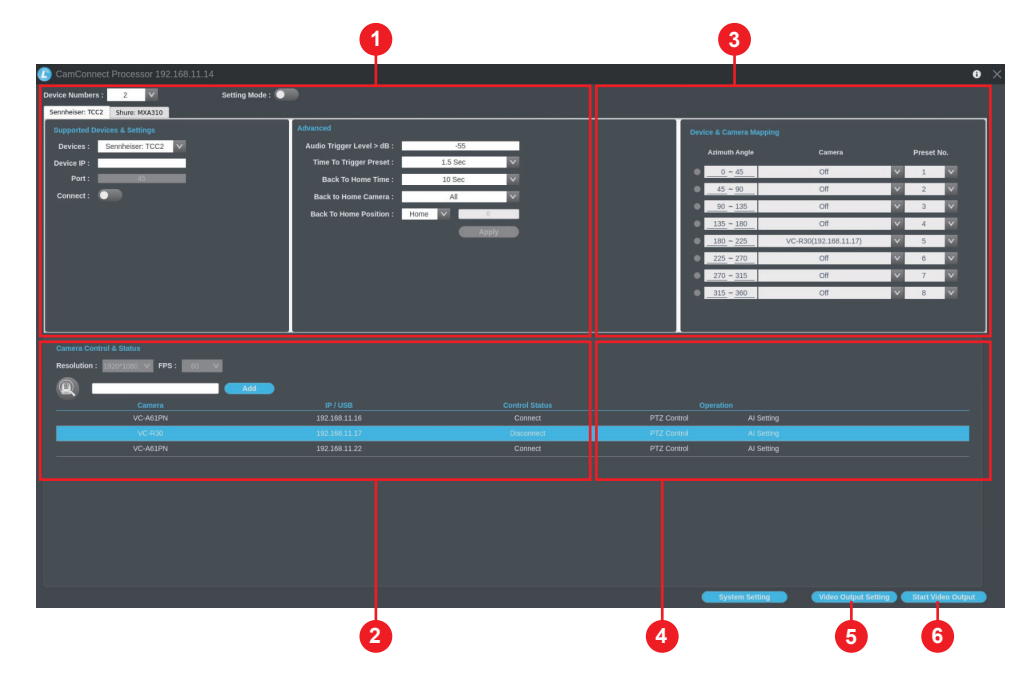

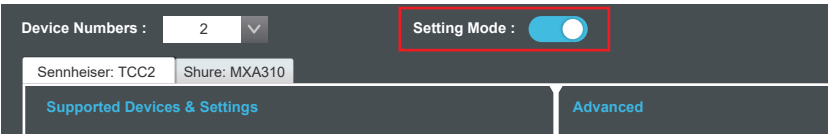

Copyright © Lumens Digital Optics Inc. All rights reserved.

※陣列方位可參考 6.麥克風陣列方位

# **AI-Box1** 快速安裝手冊 www.MyLumens.com

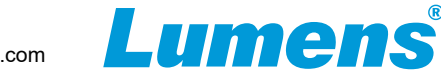

### 4.3.4 攝影機預置位儲存後,Preset No.下拉選擇該預置位 **5. 拍配視訊會議軟體使用**

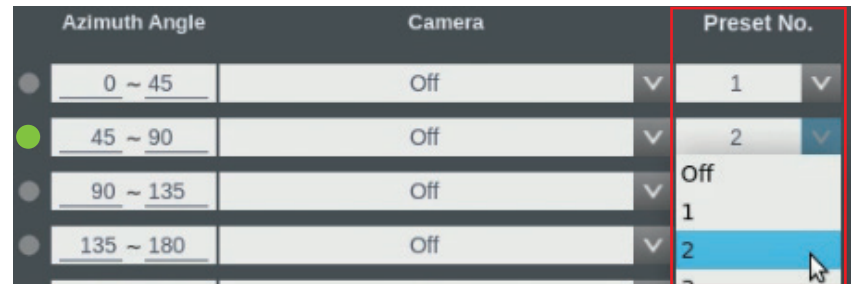

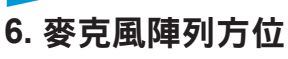

### 4.4 AI 設定

- AI people-tracking: 開啟/關閉AI人物追蹤
- Center Stage: 觸發至預置位後,追蹤人物置於畫面中央,5秒後停止追蹤
- Continuous Tracking: 持續追蹤人物置於畫面中央

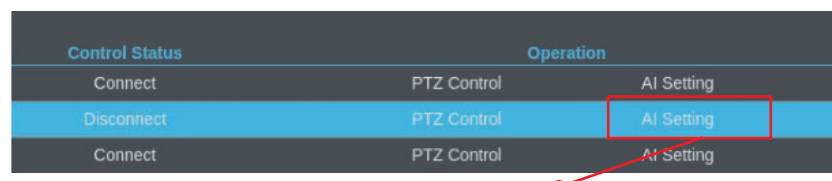

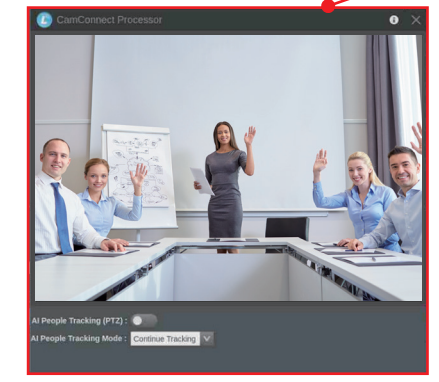

### 4.5 輸出模式設定

- Video Output Mode: 選擇HDMI 或 UVC輸出 HDMI:搭配錄播系統或顯示器 UVC:搭配會議視訊軟體
- Video Output Layout: 設定輸出版型 Cross, PBP, Crop.
- Seamless Switching: 開啟後,輸出為單一畫面顯示,依麥克風偵測聲音切換畫面

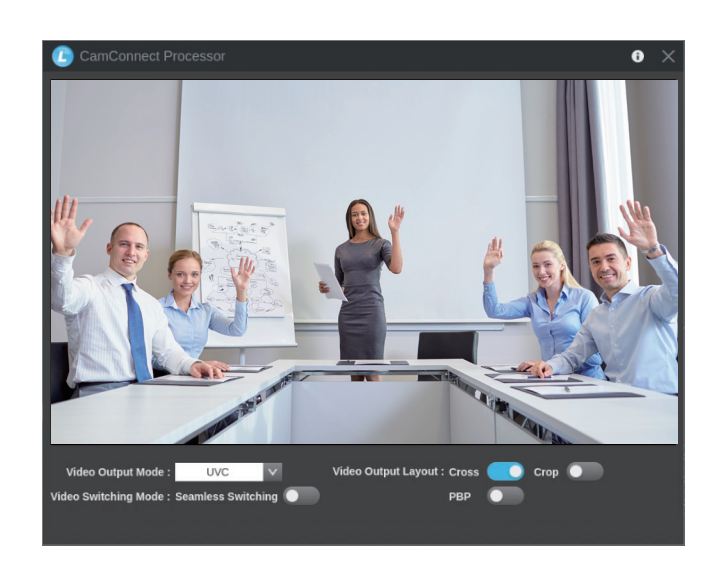

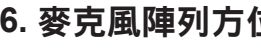

### SHURE

### SENNHEISER

- 將 AI-Box1 輸出模式設定為UVC後點擊 **[Start Video Output]**.
- 開啟視訊軟體,如Skype、Zoom和Teams
- **選擇視訊來源,即可輸出攝影機畫面: [Lumens CamConnect Processor]**

### 4.3.5 若連接多台設像機,需於Camera下拉選單選擇欲指定之攝影機

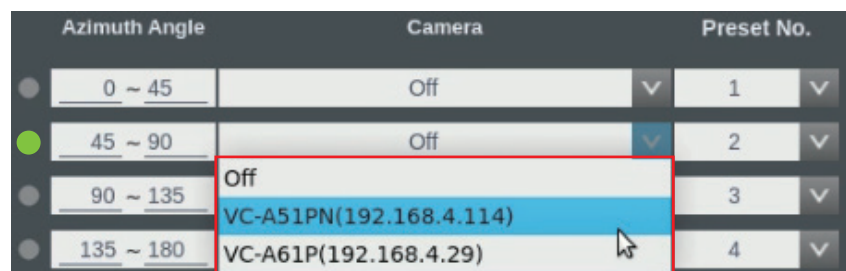

### 關閉 Setting Mode 4.3.6

完成預置位設定後,關閉 Setting Mode,麥克風即可觸發攝影機至預置位

### 4.6 開始輸出影像

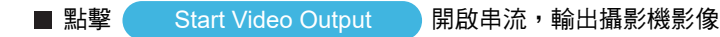

※相關影片操作教學,請至YouTube [My Lumens]頻道觀看

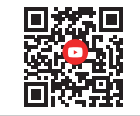

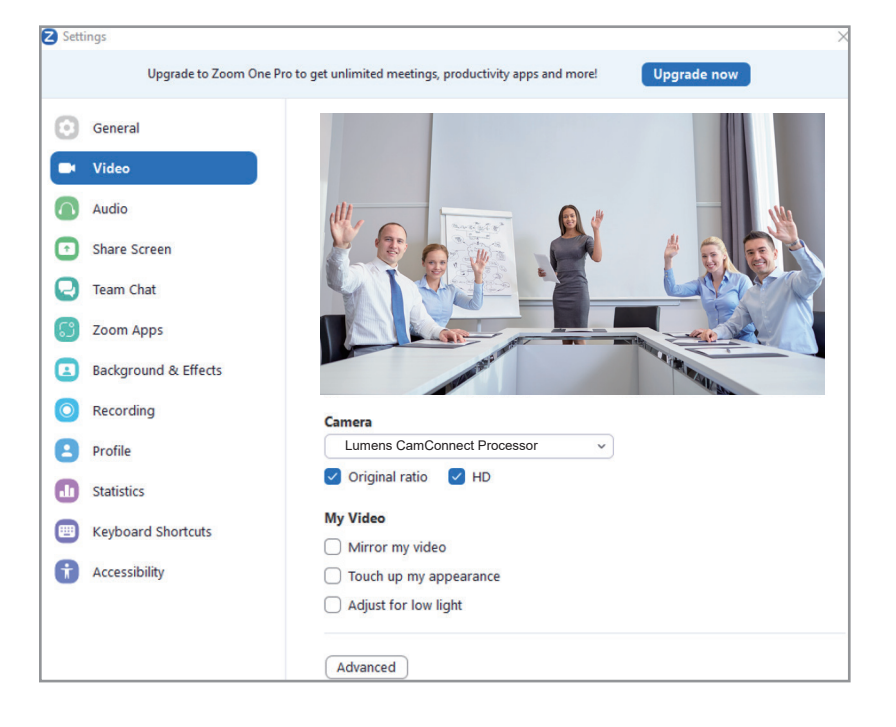

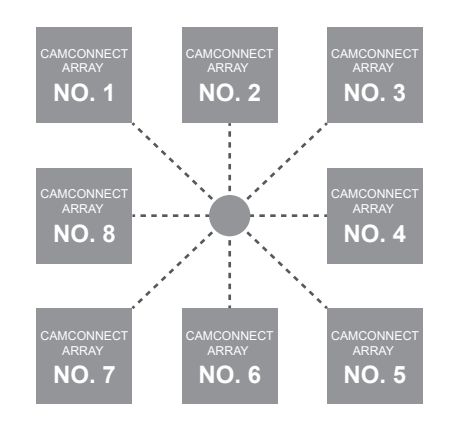

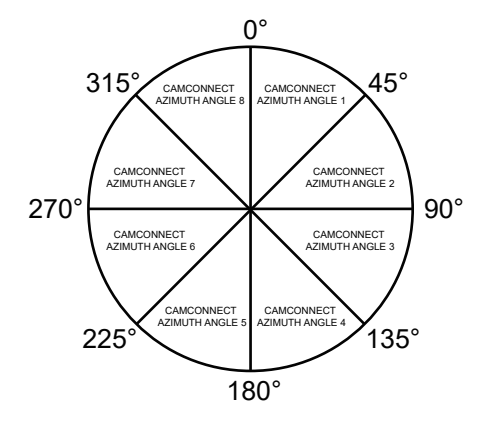

**NUREVA** 

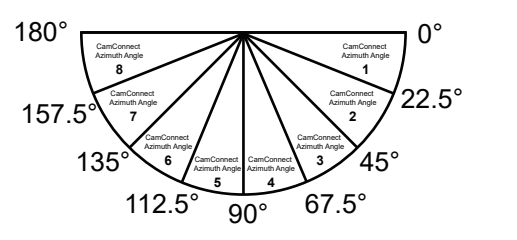

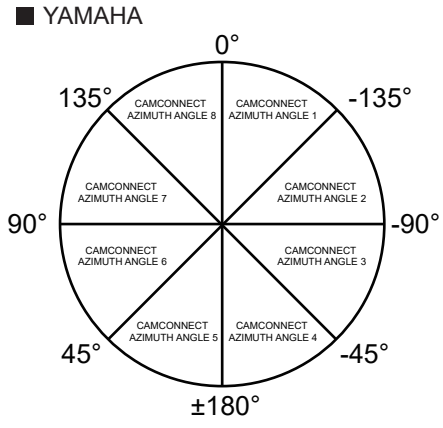

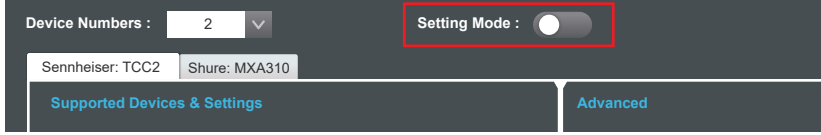